# **Индивидуальный модуль пользователя**

Индивидуальный модуль или индивидуальная страница Пользователя/группы предназначена для просмотра и редактирования всевозможных настроек для определенного Пользователя/группы. Для того чтобы открыть индивидуальный модуль необходимо в Меню «Пользователи и статистика» - «Пользователи» выбрать интересующего Пользователя/группу и нажать по его имени. Откроется новое окно, в котором будут следующие вкладки: «Состояние», «Сводный отчет», «IP/MAC-адреса», «Правила и ограничения», «Почта и телефония», «Перенаправления», «Статистика», «События».

#### **Состояние**

На данной вкладке возможно: выключить Пользователя (на 5 минут, 30 минут, 1 час, 1 день или задать дату и время до которого будет выключен пользователь) или редактировать (форма редактирования аналогична форме добавления пользователя см.п. 1.1.1). Стоит отметить, что редактирование, выключение или удаление синхронизированных Пользователей из LDAP/AD не возможно. Также на данной вкладке отображается: статус (включен/выключен); логин в «ИКС»; логин для адресной книги; присвоенные IP-адреса Пользователю; статистика за день, неделю, месяц; скорость текущего соединения Пользователя в байт/сек и пакет/сек.

#### $\pmb{\times}$

#### **Сводный отчет**

Данная вкладка отображает пред настроенный сводный отчет по Пользователю. Который включает в себя: общие данные Пользователя (Статус, Логин, Логин для адресной книги, ipадреса, Скорость, Статистику за день, неделю, месяц); статистику по часам входящего/исходящего трафика за текущие сутки; топ 5 ip-адресов или доменов; а также топ 5 категорий, к которым относится наработанный трафик. Вкладка «IP/MAC-адреса». На данной вкладке располагаются кнопки: «Добавить», «Удалить» и «Редактировать». При нажатии на «Добавить» возможно задавать ip-адреса конкретному Пользователю, при этом если Пользователь активен в сети, то «ИКС» определить его mac-адрес. При выделении поля с ipадресом можно связать заданный ip-адрес с mac-адресом устройства или удалить данную информацию. При задании mac-адреса, если Пользователь активен, «ИКС» автоматически выделить ему ip-адрес. При редактировании или добавлении возможно задать комментарий к ip-адресу или mac-адресу.

#### **Правила и ограничения**

Позволяет задавать правила, ограничения, квоты и маршруты аналогично модулю «Наборы правил». По умолчанию установлены правила для роли к которой относится данный

Пользователь. Правило по умолчанию удалить не возможно.

#### **Почта и телефония**

Данная вкладка предназначена для создания телефонного номера или почтового ящика Пользователя.

#### **Перенаправления**

Данная вкладка позволяет задать действие при не ответе на телефонный вызов Пользователя.

 $\pmb{\times}$ Если у пользователя создан телефонный номер и в ИКС созданы [Перенаправления,](https://doc-old.a-real.ru/doku.php?id=asterisk_rules50#перенаправления) в которых этот номер указан в поле «При неответе номера», то во вкладке будут отображены все такие перенаправления. При этом, те перенаправления, в которых этот номер указан как единственный, будут доступны к редактированию.

## **OpenVPN**

Вкладка «OpenVPN». Отображает доступно ли Пользователю использование OpenVPN соединение. В случае, если не доступно, то во вкладке будет отображено информационное сообщение «Включите OpenVPN-доступ для пользователя в модуле VPN». В случае, если для Пользователя было добавлено разрешение на использование OpenVPN в Меню – Сеть – VPN – вкладка «Пользователи», то станут доступны следующие параметры настройки: флаг «Передать клиенту маршрут по умолчанию» (устанавливает на подключаемом устройстве, в качестве шлюза по умолчанию, «ИКС»); поле «Передать клиенту маршруты до сетей» (позволяет передать Пользователю информацию об указанных LAN); поле «Удаленные сети» (позволяет задать пары IP-адрес/маска, расположенные за устройством Пользователя); поле «Сертификат клиента» (позволяет выбрать конечный сертификат для Пользователя); кнопки «Сохранить», «Обновить» и «Выгрузить сертификаты».

#### **Статистика**

Данная вкладка представляет конструктор отчета по Пользователю. Настройка аналогична Меню – «Пользователи и статистика» - «Управление отчетами» - «Конструктор отчетов».

### **События**

Данная вкладка представляет список событий пользователя.

From: <https://doc-old.a-real.ru/>- **Документация**

Permanent link: **[https://doc-old.a-real.ru/doku.php?id=ics70:user\\_mod&rev=1572950559](https://doc-old.a-real.ru/doku.php?id=ics70:user_mod&rev=1572950559)**

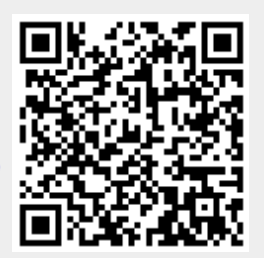

Last update: **2020/01/27 16:28**